### **Schedule Exams**

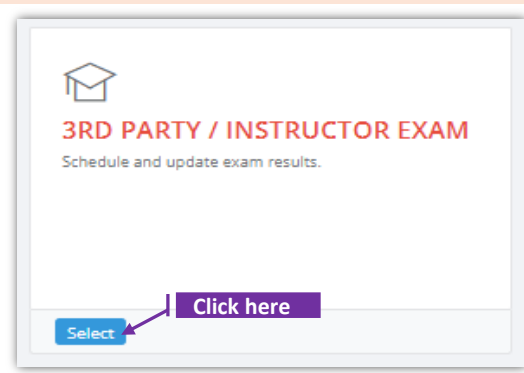

## **Set-1: Steps**

- Click 'Select' button in '3RD PARTY/INSTRUCTOR EXAM' tile from the dashboard. • Only the MDE Program staff will have access to this tile.
- $\triangleright$  MDE User will be navigated to a page where the exams can be scheduled or the scheduled exams can be viewed.

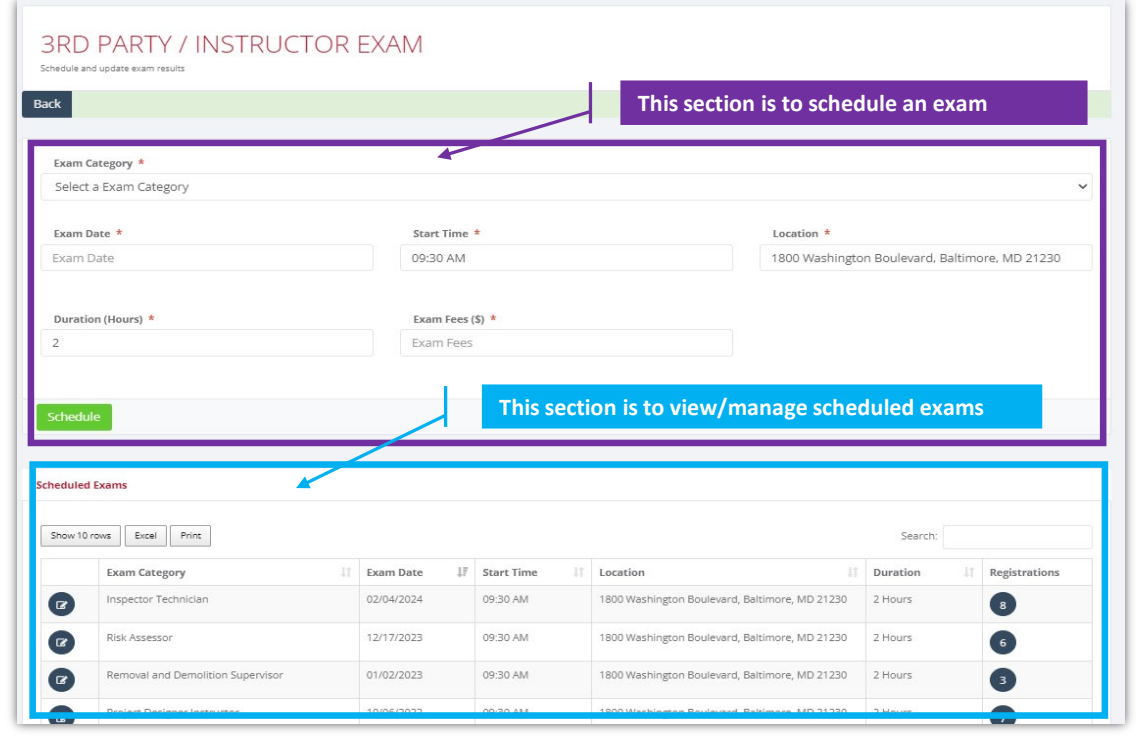

### **Set-2: Steps**

- $\triangleright$  Select 'Exam Category', Exam date, Start time, Physical location of the exam, Duration, and Exam Fee to schedule an exam. By default -
	- Exam fee will be set to \$35.00 for Non-Instructor exams or 3rd party exams & to \$0.00 for Instructor exams.
	- Physical location will be set to '1800 Washington Boulevard, Baltimore, MD 21230'
- $\triangleright$  Enter the required information and click 'Schedule'. Once scheduled, the exam will be listed under 'Scheduled Exams' section.

# **View & Approve Exam registration requests**

# **Set-3: Steps Degistrations**  $\triangleright$  Click on the icon **under** under 'Registrations'. This icon shows the number of registration requests for the scheduled exam.  $\triangleright$  List of users applied for the exam will be displayed with options to approve registration request(s), and update exam score. • Exam registration approval or confirmation by MDE is required for the Users whose training completed 6 months ago when compared to the Exam date. For the rest, exam registration is auto-approved. • Orange icon with an exclamation mark indicates that those requests are not yet Exceeded Exam-Registration **Training gap** Approval Yes No LISERS REGISTERED FOR THE EXAM

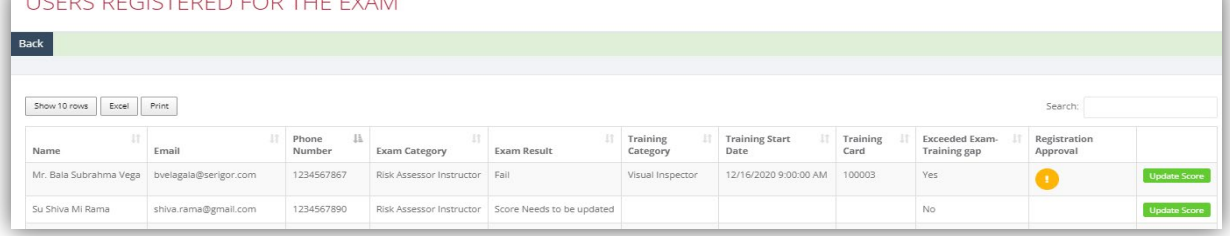

### **Set-4: Steps**

- $\triangleright$  Click on the icon **under** 'Registration Approval' to approve.
	-
- $\triangleright$  After confirming, the icon will be updated to a green. Click on 'Update Score' to enter exam results
	- **UPDATE SCORE** Please, fill out the form below and click on submit buttor Back **First Name Last Name** DOB Shiva 01/15/1978 Rama Attended \* Question Asked \* Correct Answers \* Select Attendance Question Asked Correct Answers Score(%) Result  $\Box$  Fee Exempted Submit | Cancel

### **Update exam score**

## **Set-5: Steps**

- $\triangleright$  Enter exam results in 'Update Score' screen.
	- Score(%), Result (percentage) are auto-calculated based in the values entered in 'Questions Asked' and 'Correct Answers'.
	- Result will be 'Pass' if the percentage is above 70.
	- Fee exempted checkbox is used to confirm if the User needs to pay to view the score. If checked, then the User can view exam score without any payment.

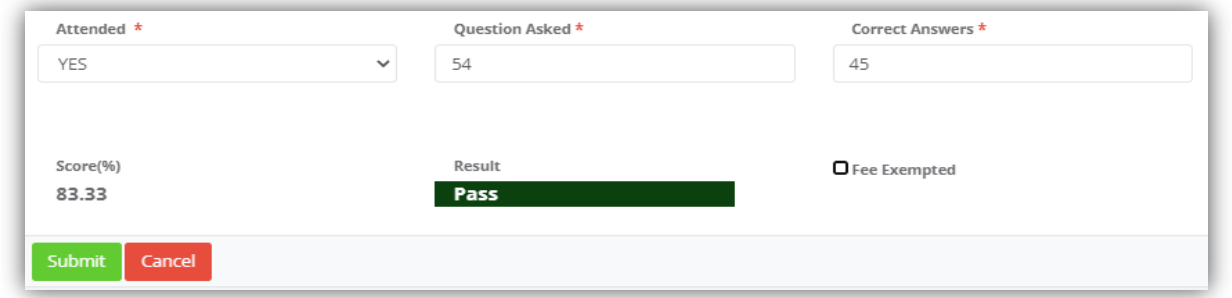

## **Set-6: Steps**

- $\triangleright$  Click 'Update Score' to view the exam results. Score can be updated multiple times by the MDE Users.
	- Exam results will be displayed if exists and can be update as needed.

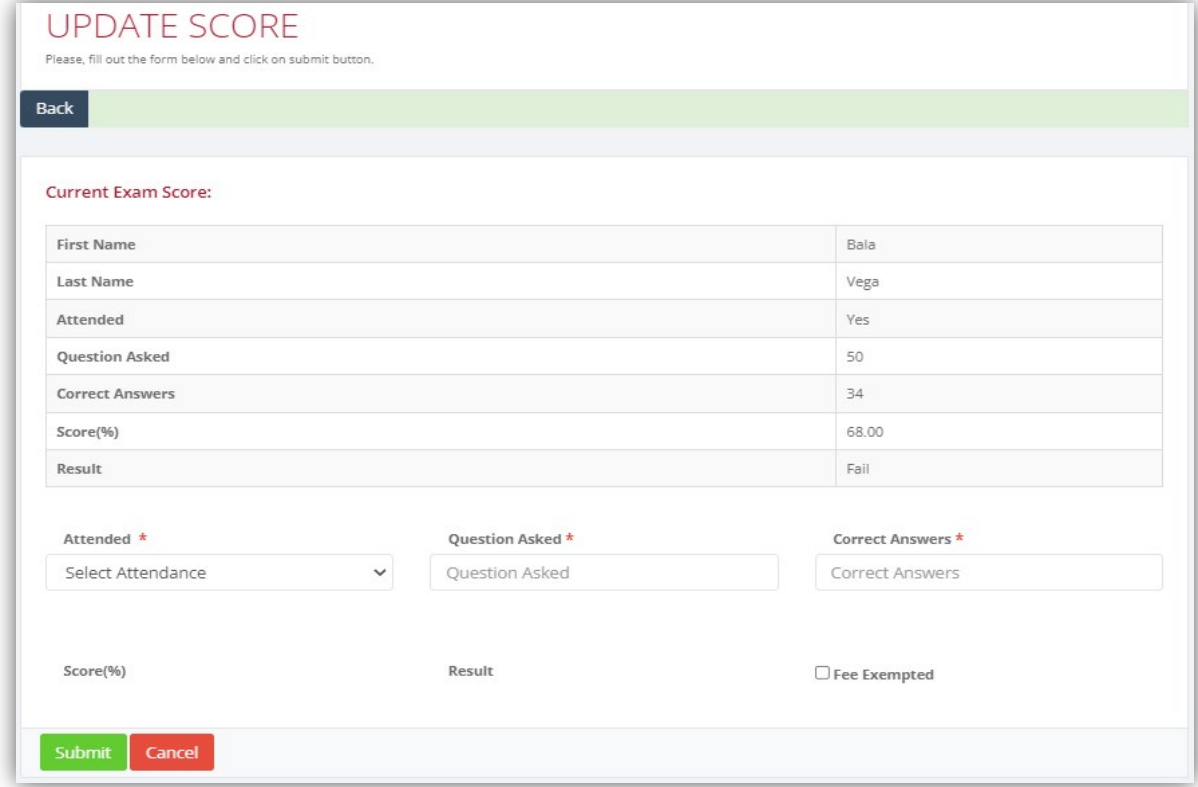